# sifei

# Manual Sistema en la nube: Nuevo esquema Cancelación

Página 1 de 15 julio 2023 e 15 julio 2023 e 15 julio 2023 e 15 julio 2023 e 15 julio 2023 e 15 julio 2023 e 15

Sistema en la nube: Facturación

SOLUCIÓN INTEGRAL DE FACTURACIÓN ELECTRÓNICA E

Primera Privada de Oriente 17 No. 32, Col. Centro, Orizaba, Ver. CP 94300, Tel. (272) 726-6999

INFORMÁTICA SIENER

Julio 2023

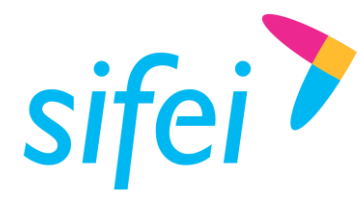

MANUAL SISTEMA EN LA NUBE: NUEVO ESQUEMA CANCELACIÓN

SOLUCIÓN INTEGRAL DE FACTURACIÓN ELECTRÓNICA E INFORMÁTICA SIFEI S. A. DE C. V. Primera Privada de Oriente 17 No. 32, Col. Centro, Orizaba, Ver. CP 94300, Tel. (272) 726-6999

# Contenido

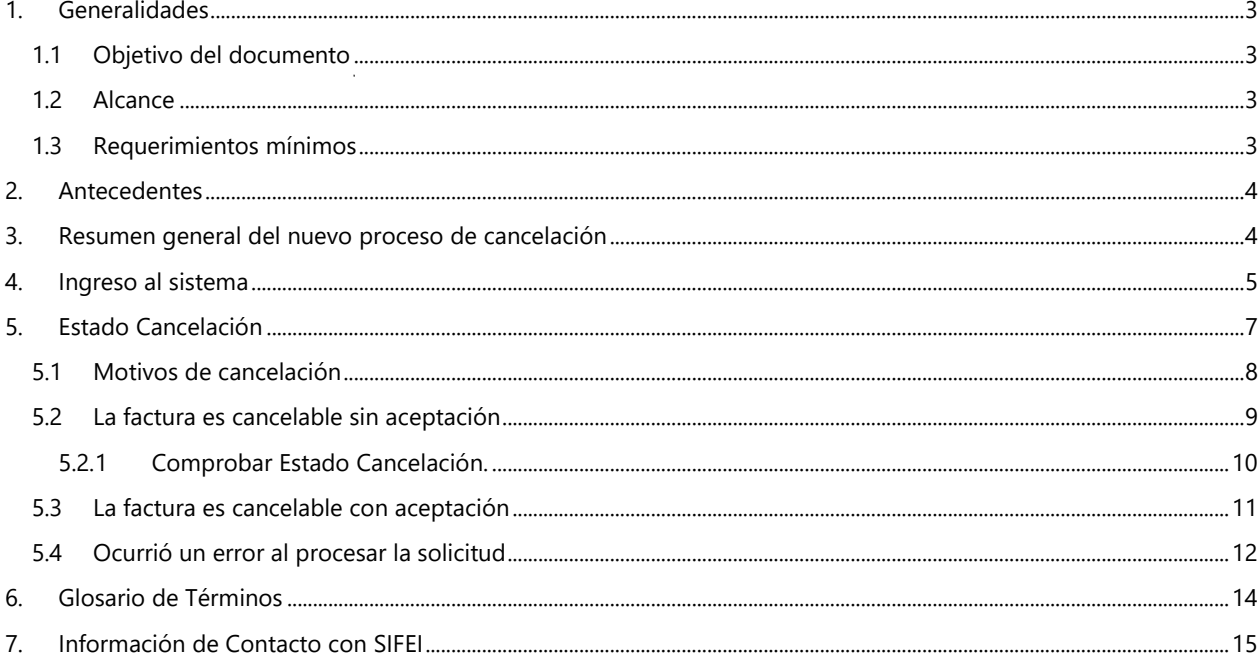

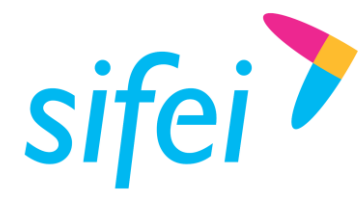

SOLUCIÓN INTEGRAL DE FACTURACIÓN ELECTRÓNICA E Primera Privada de Oriente 17 No. 32, Col. Centro, Orizaba, Ver. CP 94300, Tel. (272) 726-6999

# <span id="page-2-0"></span>1. Generalidades

#### <span id="page-2-1"></span>1.1 Objetivo del documento

Presentar los principales cambios aplicados al Sistema en la nube para la cancelación de facturas de acuerdo al nuevo esquema e instruir en la forma de consultar el estado de cancelación.

#### <span id="page-2-2"></span>1.2 Alcance

Esta guía rápida está dirigida exclusivamente a los clientes de SIFEI que han adquirido el Sistema en la nube y se han actualizado a la última versión.

#### <span id="page-2-3"></span>1.3 Requerimientos mínimos

- Equipo de cómputo con conexión a internet
- Sistema en la nube última versión

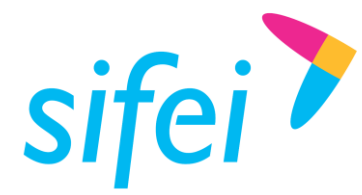

## <span id="page-3-0"></span>2. Antecedentes

El Servicio de Administración Tributaria (SAT) ha decidido tomar medidas para **evitar la cancelación indebida de CFDI**, un problema que afecta a una gran cantidad de contribuyentes. Este cambio de esquema surge debido a que con el esquema actual de cancelación, las empresas eliminan ciertos ingresos a efectos del Impuesto sobre la Renta. Mientras tanto, los clientes que han pagado por ese bien o servicio no pueden deducirse el gasto.

A partir del 1 de noviembre de 2018 el SAT actualiza sus servicios de cancelación de facturas. Las facturas en algunos casos, sólo podrán cancelarse cuando la persona a favor de quien se expidan acepte su cancelación. Este nuevo esquema aplica para personas físicas y morales.

**Fundamento Legal**: Artículo 29-A del Código Fiscal de la Federación.

**Reglas**: 2.7.1.38 y 2.7.1.39 de la Resolución Miscelánea Fiscal vigente.

# <span id="page-3-1"></span>3. Resumen general del nuevo proceso de cancelación

- Los emisores deberán enviar la solicitud de cancelación de la factura a través del Portal de SAT o de los servicios de un proveedor de certificación.
- Cuando se requiera la aceptación para la cancelación, el receptor de la factura recibirá un aviso en su Buzón Tributario, informando que existe una solicitud de cancelación.
- El receptor deberá manifestar la aceptación o rechazo de la cancelación a través del Portal de SAT o bien mediante alguna aplicación proporcionada por un proveedor de certificación dentro de los tres días hábiles siguientes contados a partir de la recepción de la solicitud. De no emitir respuesta, se considera como una positiva ficta y la factura será cancelada.
- En caso de que la solicitud no requiera aceptación por parte del receptor, la factura se cancelará de manera inmediata.

Referencia:<https://www.sat.gob.mx/consultas/91447/nuevo-esquema-de-cancelacion>

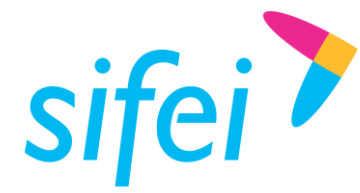

MANUAL SISTEMA EN LA NUBE: NUEVO ESQUEMA CANCELACIÓN

SOLUCIÓN INTEGRAL DE FACTURACIÓN ELECTRÓNICA E INFORMÁTICA SIFEI S. A. DE C. V. Primera Privada de Oriente 17 No. 32, Col. Centro, Orizaba, Ver. CP 94300, Tel. (272) 726-6999

# <span id="page-4-0"></span>4. Ingreso al sistema

Para ingresar al Sistema en la nube ingrese a la URL [http://sifeiaci.com.mx,](http://sifeiaci.com.mx/) donde se le solicitaran sus datos de acceso, tal y como se muestra en la [Figura 1.](#page-4-1)

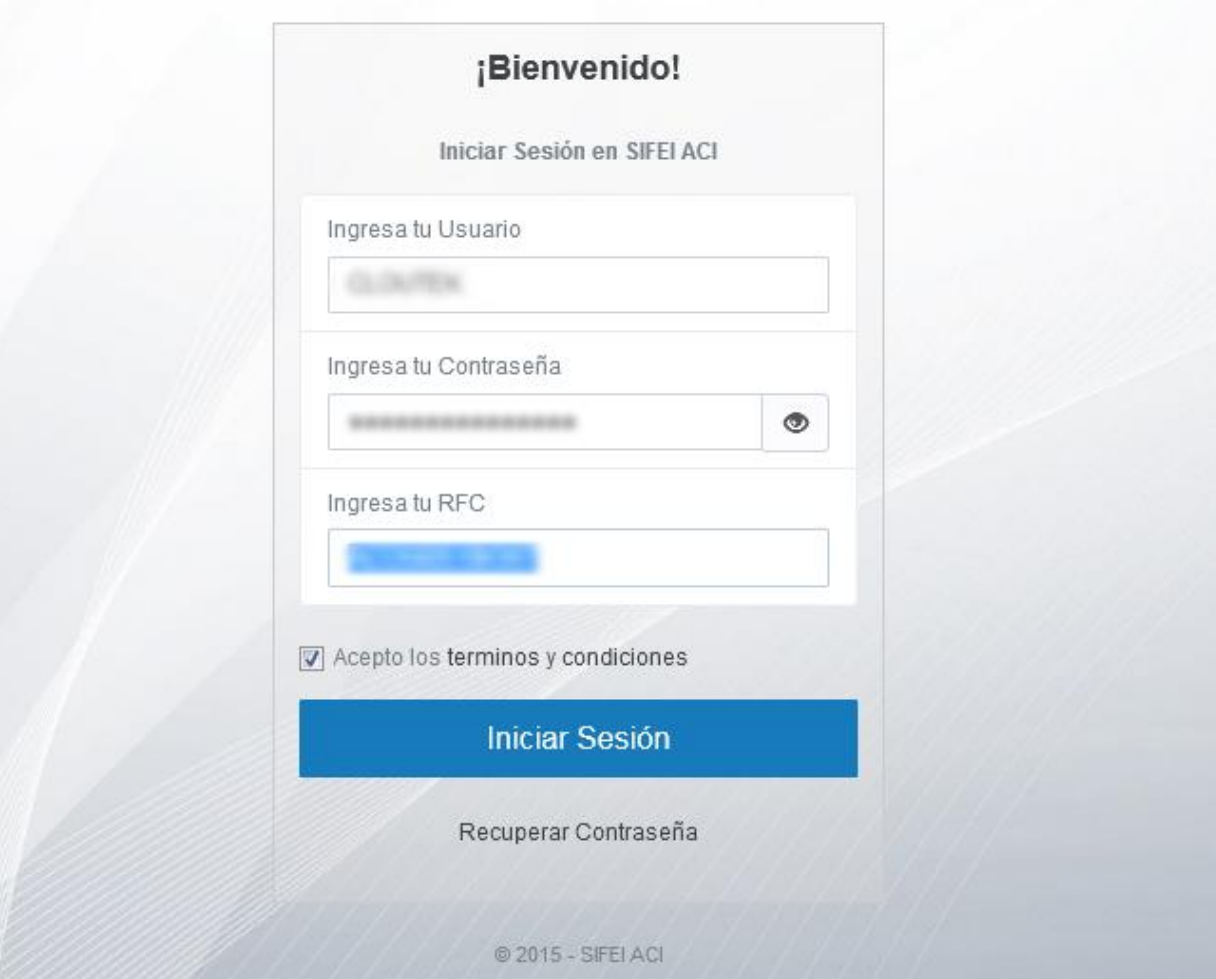

Figura 1. Inicio de sesión de Sistema en la nube

<span id="page-4-1"></span>Una vez firmado exitosamente en el sistema, la pantalla principal de la aplicación le mostrará un interfaz como la de la [Figura 2.](#page-5-0)

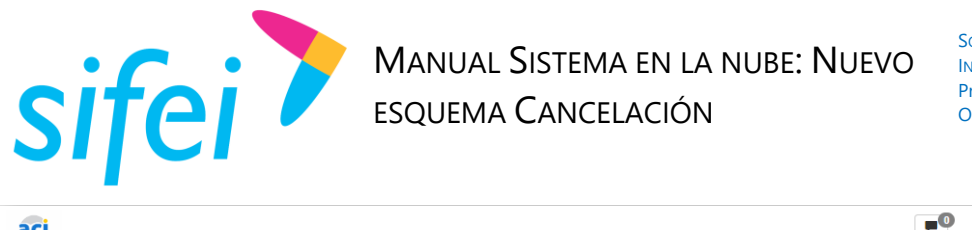

| aci                                                                                                    |                      |                  |                   |    |              |                                                                                                    | $\overline{\phantom{0}}$ | ▴                     | $S$ $X$ $C$ $\mathcal{F}$ | $\Phi \parallel \Phi$  |
|----------------------------------------------------------------------------------------------------|----------------------|------------------|-------------------|----|--------------|----------------------------------------------------------------------------------------------------|--------------------------|-----------------------|---------------------------|------------------------|
| <b>A REAL PROPERTY AND RESIDENTS</b><br><b>Usuario: CLOUTEK</b><br>Súper Administrador<br><b>RFC: IIA040805DZ4</b> |                      |                  |                   |    |              | ¡Hola CLOUTEK te damos la bienvenida a SIFEI ACI!, utiliza el menu de la izquierda para acceder a las funciones de SIFEI ACI. |                          |                       |                           |                        |
| <b>N</b> ADMINISTRADOR CFDI                                                                                        |                      |                  |                   |    |              |                                                                                                    |                          |                       |                           |                        |
| <b>ADM.<sup>OR</sup> DE ARCHIVOS NUEVO</b>                                                                         | Pi.                  |                  |                   | \$ |              |                                                                                                    | ₩                        |                       |                           |                        |
| <b>1</b> NOMINA 1.2                                                                                                |                      | <b>CFDIS</b>     |                   |    | Cuentas      |                                                                                                    |                          |                       | Catálogos                 |                        |
| FACTURACION 4.0 NUEVO                                                                                              | <b>Emitidos</b><br>h | <b>Recibidos</b> | <b>Archivados</b> |    | $C \times C$ | $C \times P$<br>$\mathbf{0}$                                                                                                  |                          | <b>Clientes</b><br>15 | <b>Proveedores</b><br>0   | <b>Empleados</b><br>12 |
| <b>E</b> FACTURACION                                                                                               |                      |                  |                   |    |              |                                                                                                    |                          |                       |                           |                        |
| Get CAJAS (OLD)                                                                                                    |                      |                  |                   |    |              |                                                                                                    |                          |                       |                           |                        |
| <b>** PRUEBAS</b>                                                                                                  |                      |                  |                   | I) |              |                                                                                                    |                          |                       |                           |                        |

Figura 2. Interfaz principal del sistema

<span id="page-5-0"></span>En la interfaz del sistema encontrará un menú con opciones como el de la [Figura 3.](#page-5-1)

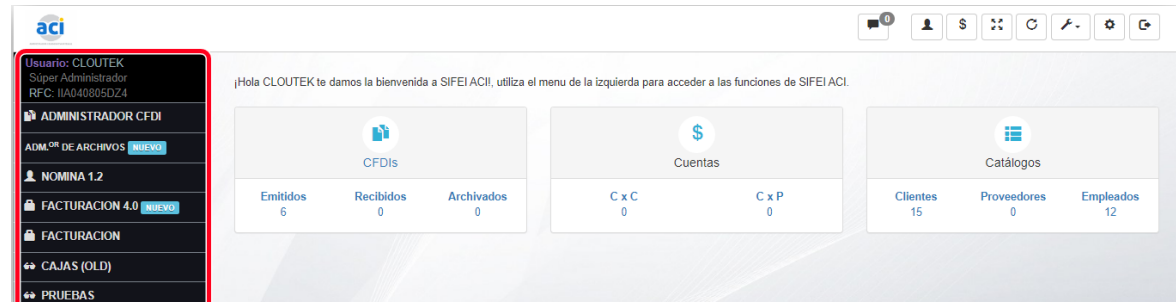

Figura 3. Menú principal

<span id="page-5-1"></span>En el menú principal seleccione la opción "*Facturación 4.0*" para ingresar al módulo de la "*EMISIÓN"* y dar clic en el botón de "*Listado"*, tal como se muestra en la [Figura 4.](#page-5-2) 

| <b>Usuario: CLOUTEK</b><br>Súper Administrador<br><b>RFC: IIA040805DZ4</b> | <b>A</b> INICIO       | $\mathbf{2}$<br><b>EMISIÓN</b>       | <b>E</b> CATÁLOGOS<br><b>O</b> CONFIGURACIÓN | <b>G</b> SOPORTE          |                                             |                                     |                                            |                                          |                          |                 |
|----------------------------------------------------------------------------|-----------------------|--------------------------------------|----------------------------------------------|---------------------------|---------------------------------------------|-------------------------------------|--------------------------------------------|------------------------------------------|--------------------------|-----------------|
| <b>ADMINISTRADOR CFDI</b>                                                  | ı.                    | 這                                    | â.<br>ń.                                     |                           |                                             |                                     |                                            |                                          |                          |                 |
| <b>ADM.<sup>OR</sup> DE ARCHIVOS NUEVO</b>                                 | Emitir<br>Comprobante | Listado<br>$\bullet$                 | Complementos<br>Addendas                     |                           |                                             |                                     |                                            |                                          |                          |                 |
| $&$ NOMINA 1.2                                                             |                       |                                      |                                              |                           |                                             |                                     |                                            |                                          |                          |                 |
| <b>E</b> FACTURACION 4.0 NUEVO                                             | Listado de CFDIs      |                                      |                                              |                           |                                             | <b>Comprobar Estado Cancelación</b> |                                            | <b>BUSCAR:</b>                           | <b>Todos</b>             | $\checkmark$    |
| <b>E</b> FACTURACION                                                       |                       |                                      |                                              |                           |                                             |                                     |                                            |                                          | Mostrar/Ocultar Columnas | <b>PDF</b>      |
| ↔ CAJAS (OLD)                                                              | <b>Mostrar</b>        | $10 \times$ Registros                |                                              |                           |                                             |                                     |                                            | Buscar:                                  |                          |                 |
| <b>60 PRUEBAS</b>                                                          | <b>SERIE/FOLIO</b>    | <b>FECHA</b><br>11<br><b>EMISIÓN</b> | 11<br><b>RFC/CLIENTE</b>                     | It.<br>11<br><b>TOTAL</b> | Ŋ<br><b>TIPO</b><br>It.<br><b>DOCUMENTO</b> | $1\overline{z}$<br><b>STATUS</b>    | <b>ESTADO</b><br>It.<br><b>CANCELACIÓN</b> | <b>UUID</b>                              |                          |                 |
|                                                                            |                       |                                      |                                              |                           |                                             |                                     |                                            |                                          |                          | <b>ACCIONES</b> |
|                                                                            | CD/6                  | 2021-01-21<br>09:48:35               | XAXX010101000/Publico General                | \$116.00                  | Ingreso                                     | Timbrado                            | <b>ND</b>                                  | 4F4FD3C6-EDD5-4639-9CF6-<br>EADB7AF510AA |                          |                 |
|                                                                            | CD/2                  | 2021-01-20<br>10:49:03               | XAXX010101000/Publico General                | \$197.20                  | Ingreso                                     | Timbrado                            | <b>ND</b>                                  | 65B8E772-8B38-4BD4-9007-<br>702BC6AFAF2F |                          |                 |
|                                                                            | CD/1                  | 2021-01-04<br>10:26:25               | XAXX010101000/Publico General                | \$116.00                  | Ingreso                                     | <b>Timbrado</b>                     | <b>ND</b>                                  | DBF526D4058B                             | BBD741B1-A8C4-4D3B-AD00- |                 |

<span id="page-5-2"></span>Figura 4. Opción Listado de CFDIs

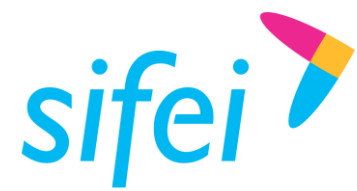

Lo Inteligente hecho Simple

# <span id="page-6-0"></span>5. Estado Cancelación

El principal cambio en el Sistema en la nube se presenta en la nueva columna "*Estado Cancelación*" (tal como se muestra en la [Figura 5](#page-6-1)), la cual muestra el seguimiento del proceso de cancelación.

| <b>SERIE/FOLIO</b>      | 耳<br><b>FECHA</b><br><b>EMISIÓN</b> | 11<br><b>RFC/CLIENTE</b>                                                                                   | <b>JT</b><br><b>TOTAL</b> | 11<br><b>TIPO</b><br><b>DOCUMENTO</b> | <b>STATUS</b> | 11<br><b>ESTADO</b><br>CANCELACIÓN | Iî<br><b>UUID</b>       | <b>ACCIONES</b> |
|-------------------------|-------------------------------------|----------------------------------------------------------------------------------------------------|---------------------------|---------------------------------------|---------------|------------------------------------|-------------------------|-----------------|
| $\overline{\mathsf{A}}$ | 2018-11-01<br>10:35:27              | SIF0403229F9/SOLUCION INTEGRAL DE<br><b>FACTURACION ELECTRONICA E</b><br><b>INFORMATICA SIFEI SA DE CV</b> | \$1.16                    | Ingreso                               | Activo        | <b>ND</b>                          |                         | 1               |
|                         |                                     | Si el CFDI esta cancelado o vigente se muestra en Status                                                   |                           |                                       |               |                                    | No cancelable           |                 |
|                         |                                     |                                                                                                    |                           |                                       |               |                                    | En espera de aceptación |                 |

Figura 5. Columna estado cancelación

<span id="page-6-1"></span>La forma de cancelar se mantiene de la versión anterior, dando clic en el icono del "*bote de basura*" en color rojo [\(Figura6](#page-6-2)).

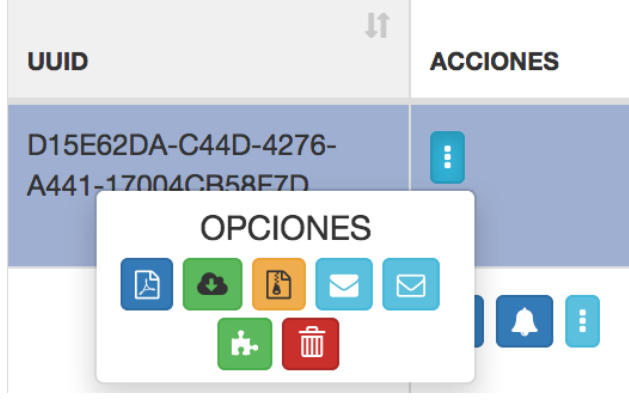

Figura 6. Botón de cancelar

<span id="page-6-2"></span>Al dar clic en el botón de "*cancelar"* se muestra un cuadro de diálogo donde deberá elegir el motivo de cancelación, posteriormente elegir "si" para proceder con la cancelación tal como se muestra en la [Figura 7](#page-7-1).

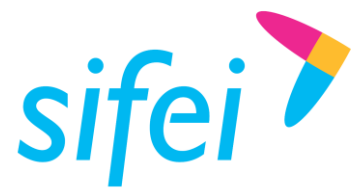

# MANUAL SISTEMA EN LA NUBE: NUEVO ESQUEMA CANCELACIÓN

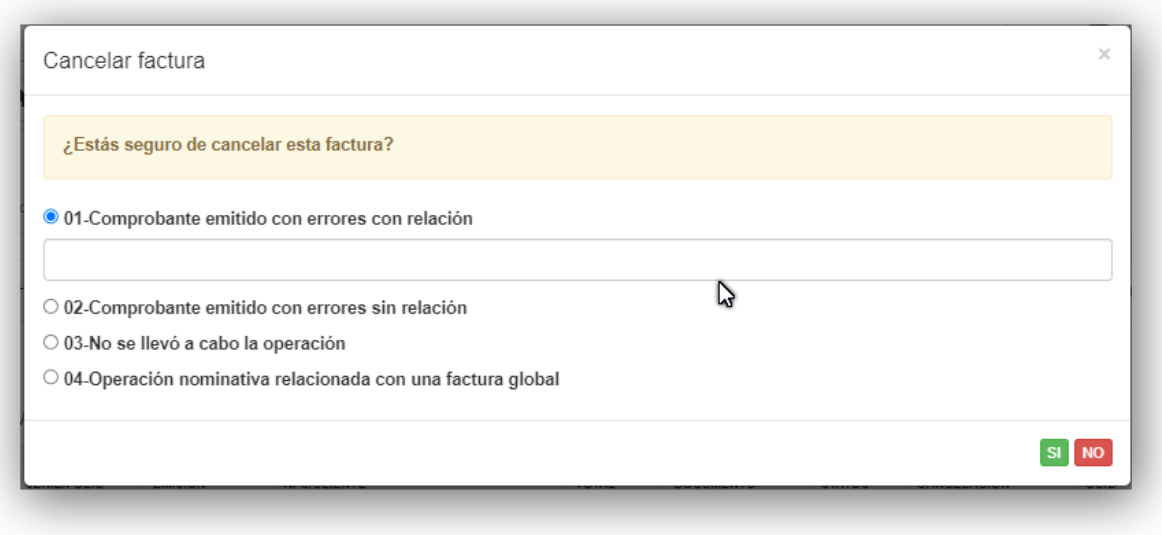

Figura 7. Confirmación de cancelación

<span id="page-7-1"></span>En caso de elegir **motivo de cancelación 01** deben **agregar un UUID que sustituye** la factura a cancelar, En caso de elegir un motivo de cancelación **diferente de 01 NO deben agregar ningún UUID**.

<span id="page-7-0"></span>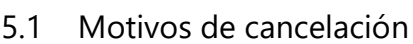

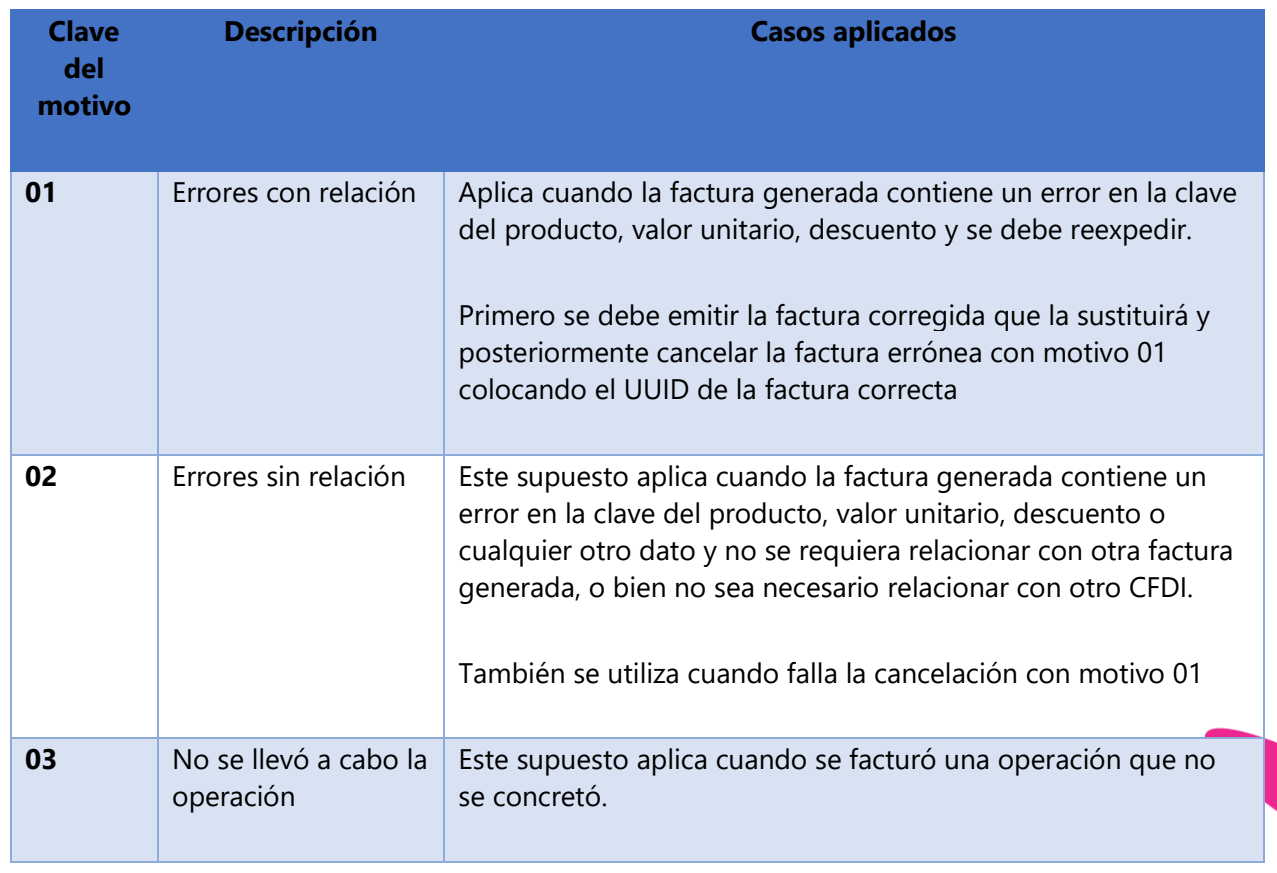

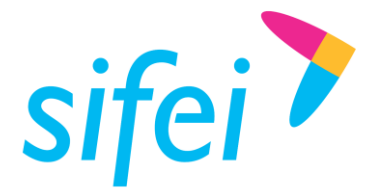

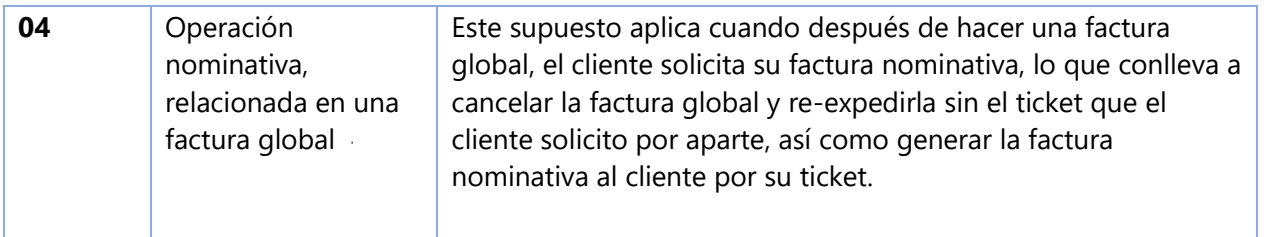

Una vez que se elige cancelar la factura y dar clic en "*SI*", se presenta alguno de los siguientes casos:

- a) La factura es cancelable sin aceptación
- b) La factura es cancelable con aceptación
- c) Ocurrió un error al procesar la solicitud directamente del SAT

En las siguientes secciones se describe cada uno de los casos mencionados anteriormente.

#### <span id="page-8-0"></span>5.2 La factura es cancelable sin aceptación

Si la factura es cancelable sin aceptación, el proceso es inmediato, y se obtendrá el "*Status*" de "*Cancelado*" y el "*Estado Cancelación*" sera "*Cancelado sin aceptación*" con lo cual el proceso concluye, tal como se muestra en la [Figura 8](#page-8-1).

| <b>FECHA</b><br><b>EMISIÓN</b> | <b>RFC/CLIENTE</b>                                                                                         | <b>TOTAL</b> | <b>TIPO</b><br><b>DOCUMENTO</b> | <b>STATUS</b> | <b>ESTADO</b><br><b>CANCELACIÓN</b> | <b>UUID</b>                              | <b>ACCIONES</b> |
|--------------------------------|----------------------------------------------------------------------------------------------------|--------------|---------------------------------|---------------|-------------------------------------|------------------------------------------|-----------------|
| 2018-11-01<br>10:41:37         | SIF0403229F9/SOLUCION INTEGRAL DE<br><b>FACTURACION ELECTRONICA E</b><br><b>INFORMATICA SIFEI SA DE CV</b> | \$1.16       | <b>Ingreso</b>                  | Cancelado     | Cancelado sin<br>aceptación         | D15E62DA-C44D-4276-<br>A441-17004CB58F7D |                 |

Figura 8. Comprobante cancelado sin aceptación

<span id="page-8-1"></span>En caso de que el proceso de cancelación no sea completado por alguna causa desconocida (o si se utilizó el botón de "*Comprobar Estado Cancelación*"), el Estado de Cancelación de cualquier manera será actualizado, tal como muestra en la [Figura 9](#page-8-2).

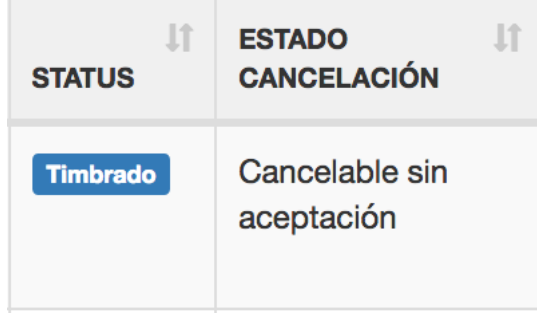

<span id="page-8-2"></span>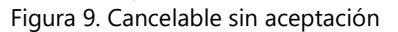

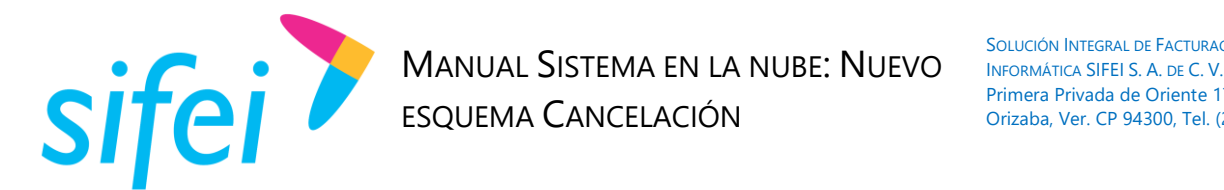

<span id="page-9-0"></span>5.2.1 Comprobar Estado Cancelación.

Esta opción sirve para obtener el estado o verificar la respuesta de la petición de cancelación de una factura y se encuentra en la parte superior a un costado del "*Listado de CFDIs"*, tal como se muestra en la [Figura 1](#page-8-2)0.

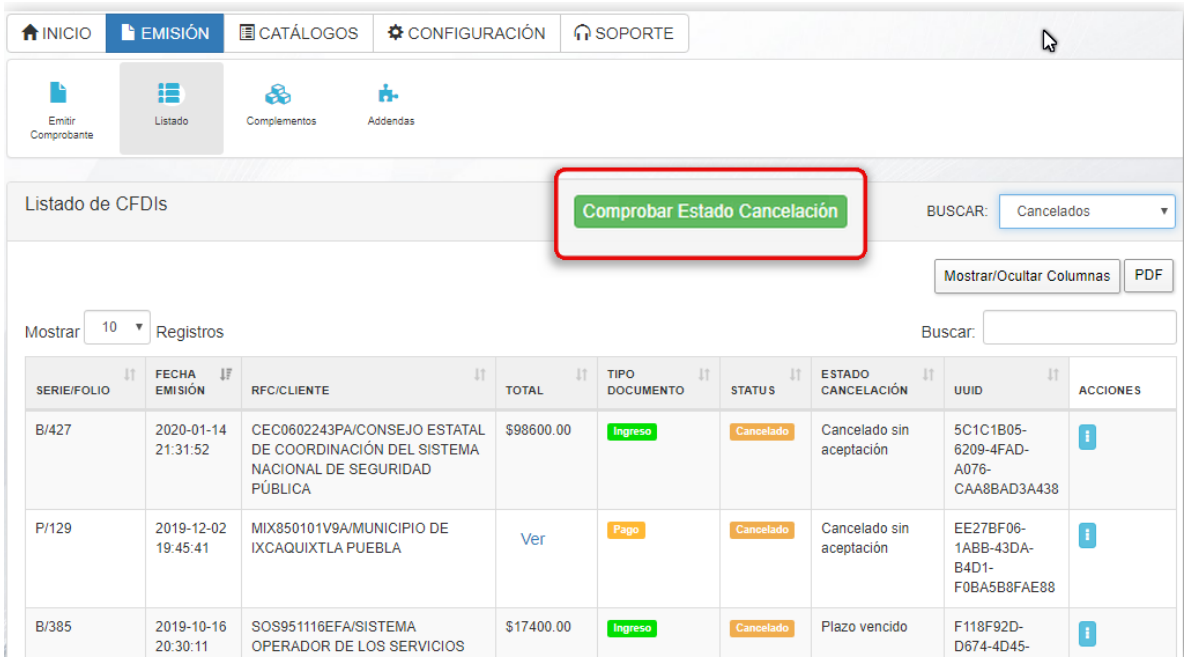

Figura 10. Comprobar estado de cancelación

Típicamente ante una causa desconocida el mensaje que se obtendrá es el que se observa en la [Figura 1](#page-9-1)1. Ante esta situación, si el problema persiste después de reintentar la cancelación, la recomendación es comunicarse a soporte técnico.

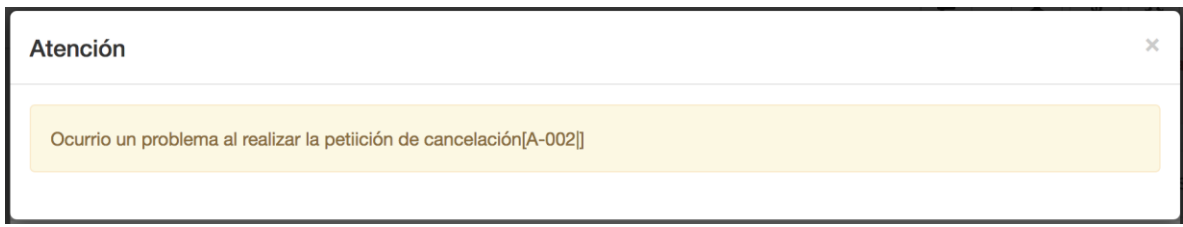

Figura 11. Ocurrió un problema

<span id="page-9-1"></span>Es importante mecionar que una de las razones más comunes para no realizar la cancelación de un CFDI es que el UUID aún no está registrado ante el SAT, en estos casos se obtiene un mensaje como el de la [Figura](#page-10-1) 

.

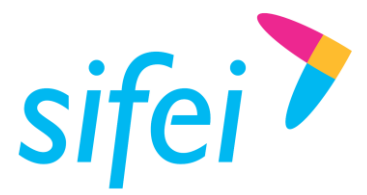

SOLUCIÓN INTEGRAL DE FACTURACIÓN ELECTRÓNICA E Primera Privada de Oriente 17 No. 32, Col. Centro, Orizaba, Ver. CP 94300, Tel. (272) 726-6999

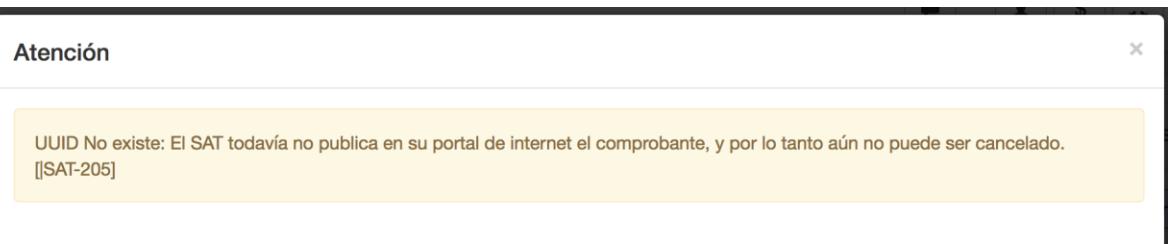

Figura 12. UUID No existe

### <span id="page-10-1"></span><span id="page-10-0"></span>5.3 La factura es cancelable con aceptación

En el caso de que una factura sea cancelable con aceptación [\(Figura 1](#page-10-2)3), se mostrará un mensaje indicando que la solicitud de cancelación fue enviada con éxito, después de enviar la solicitud la columna "*Estado Cancelación*" se mostrará como en la [Figura 1](#page-10-3)4.

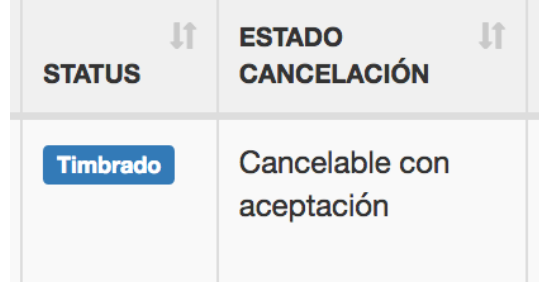

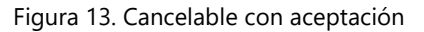

<span id="page-10-2"></span>

| ΠË<br><b>FECHA</b><br><b>EMISIÓN</b> | <b>RFC/CLIENTE</b>                                                                                         | <b>TOTAL</b> | <b>TIPO</b><br><b>DOCUMENTO</b> | <b>STATUS</b>   | <b>ESTADO</b><br><b>CANCELACIÓN</b> |
|--------------------------------------|----------------------------------------------------------------------------------------------------|--------------|---------------------------------|-----------------|-------------------------------------|
| 2018-10-15<br>20:03:07               | SIF0403229F9/SOLUCION INTEGRAL DE<br><b>FACTURACION ELECTRONICA E</b><br><b>INFORMATICA SIFEI SA DE CV</b> | \$25520.00   | Ingreso                         | <b>Timbrado</b> | En proceso                          |

Figura 14. Cancelación en proceso

<span id="page-10-3"></span>Una vez enviada la solicitud, el receptor del comprobante contará con una solicitud en su buzón fiscal [\(Figura](#page-10-4)  [15\)](#page-10-4), y dependerá exclusivamente de él la aceptación o rechazo de la misma.

# Consultar Solicitudes de Cancelación

<span id="page-10-4"></span>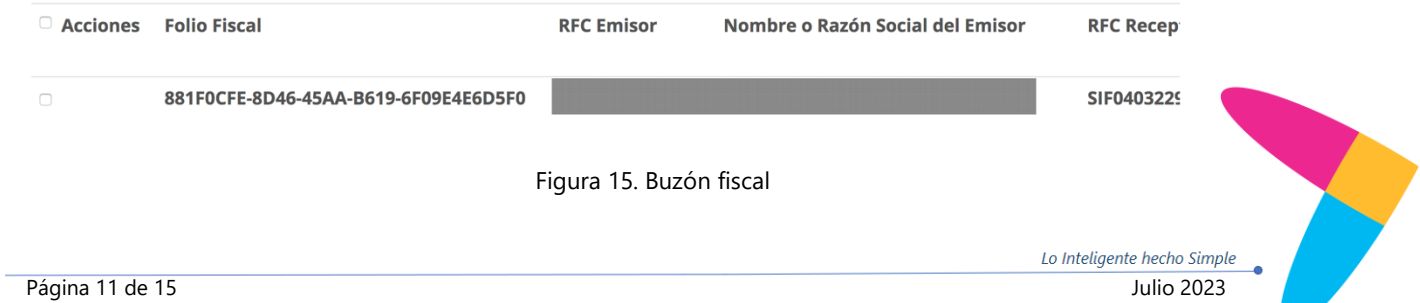

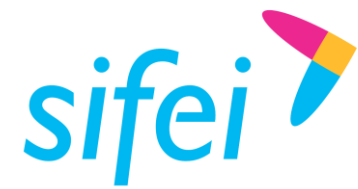

**MANUAL SISTEMA EN LA NUBE: NUEVO** SOLUCIÓN INTEGRAL DE FACTURACIÓN ELECTRÓNICA E ESQUEMA CANCELACIÓN

En caso de que se reintente enviar a cancelar el comprobante, se obtendrá un mensaje como el de l[a Figura](#page-11-1)  [51](#page-11-1)6.

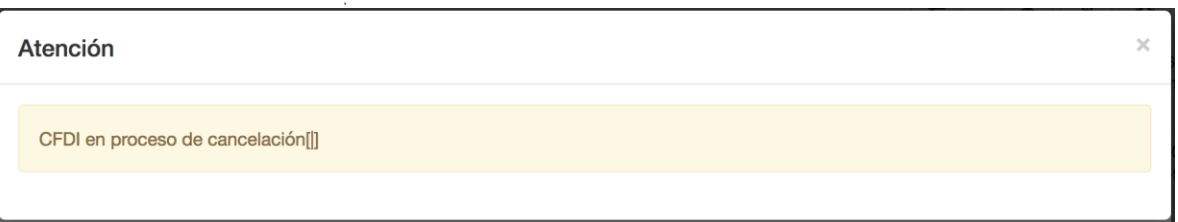

#### Figura 56. Reintento de cancelación

<span id="page-11-1"></span>Una vez que el receptor acepte la solicitud enviada, el sistema actualizará el estado a "*Cancelado"* [\(Figura](#page-11-2)  [67](#page-11-2)).

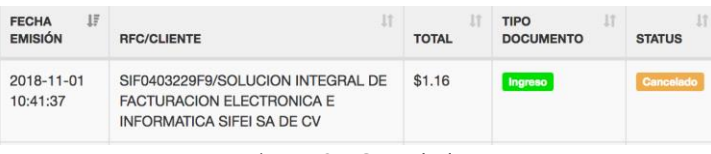

Figura 67. Cancelado

<span id="page-11-2"></span>Si la solicitud fue rechazada el comprobante se mostrará Vigente (Timbrado) y la columna Estado Cancelación mostrará "*Solicitud Rechazada*".

#### <span id="page-11-0"></span>5.4 Ocurrió un error al procesar la solicitud

Existen algunos errores no derivados del Sistema personalizado, como lo son aquellos relacionados con el servicio del SAT. En este escenario, a continuación se presentan algunos mensajes que se podrían obtener cuando el servicio de cancelación del SAT presente algún problema:

En caso de que el servicio de consulta del SAT no esté disponible se obtiene una respuesta como la que se muestra en la [\(Figura 78](#page-11-3)).

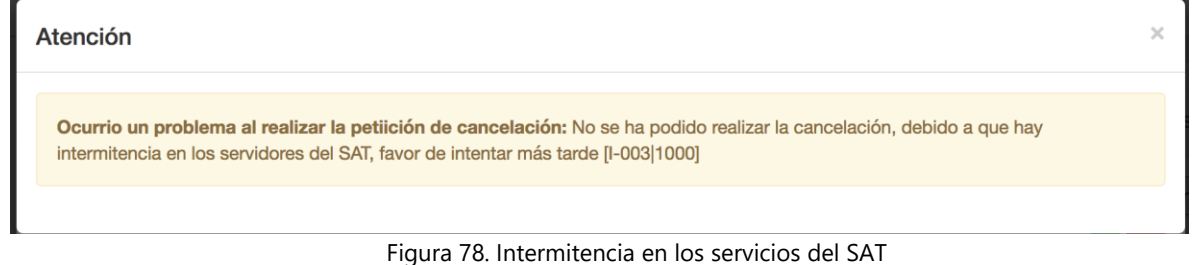

<span id="page-11-3"></span>En caso de que el servicio de consulta del SAT presente problemas para devolver el estado de cancelación se obtiene una respuesta como la de la [Figura 89](#page-12-0).

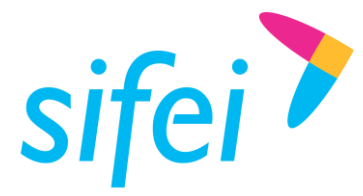

SOLUCIÓN INTEGRAL DE FACTURACIÓN ELECTRÓNICA E Primera Privada de Oriente 17 No. 32, Col. Centro, Orizaba, Ver. CP 94300, Tel. (272) 726-6999

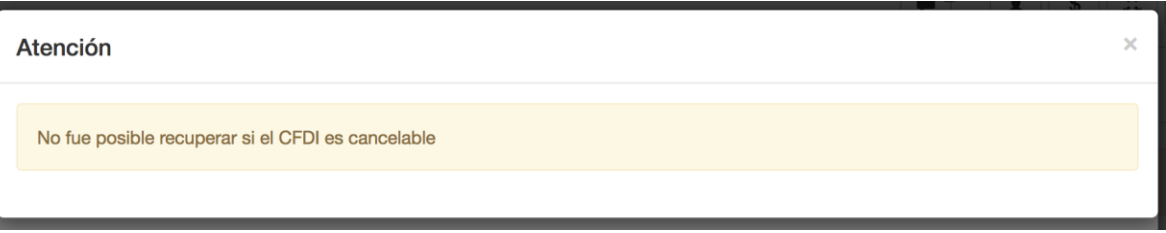

Figura 89. Problemas de recuperación de información sobre el "Estado Cancelación"

<span id="page-12-0"></span>En caso de que el CSD (Certificado de Sello Digital) se encuentre revocado o caduco, no podrá enviar la petición de cancelación.

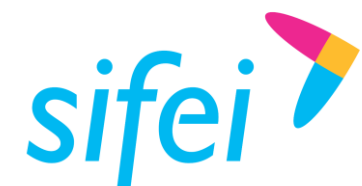

SOLUCIÓN INTEGRAL DE FACTURACIÓN ELECTRÓNICA E Primera Privada de Oriente 17 No. 32, Col. Centro, Orizaba, Ver. CP 94300, Tel. (272) 726-6999

# <span id="page-13-0"></span>6. Glosario de Términos

#### **SAT**

Servicio de Administración Tributaria.

#### **UUID**

Identificador único universal. En factura electrónica se utiliza como folio para poder identificar de manera única a un comprobante.

#### **CFDI**

Comprobantes Fiscales Digitales a través de Internet. Éste es el nuevo mecanismo de comprobación fiscal, actualmente en su versión 4.0. Añade un timbrado a los XML generados por los emisores que sellan los PAC para asegurar su estructura principal y brindar legitimidad al comprobante.

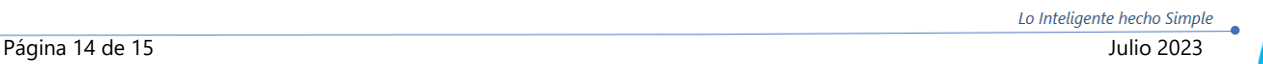

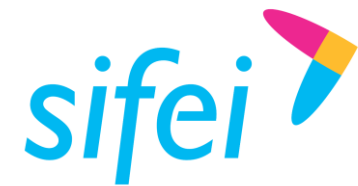

**MANUAL SISTEMA EN LA NUBE: NUEVO** SOLUCIÓN INTEGRAL DE FACTURACIÓN ELECTRÓNICA E ESQUEMA CANCELACIÓN

# <span id="page-14-0"></span>7. Información de Contacto con SIFEI

#### CENTRO DE SOPORTE TÉCNICO SIFEI

Acceso a recursos de Soporte Técnico de los productos y servicios de SIFEI, Preguntas Frecuentes, Manuales de Usuario, Manuales Técnicos, Notas Técnicas, entre otros.

Dirección electrónica

#### TELÉFONOS DE CONTACTO

Orizaba, Ver. +52 (272) 726 6999

#### ATENCIÓN A INCIDENTES

La atención a incidentes se realizará mediante una herramienta de gestión de incidentes y la comunicación se realizará mediante correo electrónico.

Correo Electrónico [soporte@sifei.com.mx](mailto:soporte@sifei.com.mx)

#### HORARIO DE ATENCIÓN

El horario de atención a clientes y de Soporte Técnico para para preguntas, dudas o problemas de la aplicación es:

Lunes a viernes De 09:00 a 19:00 hrs.

#### PÁGINAS OFICIALES DE SIFEI

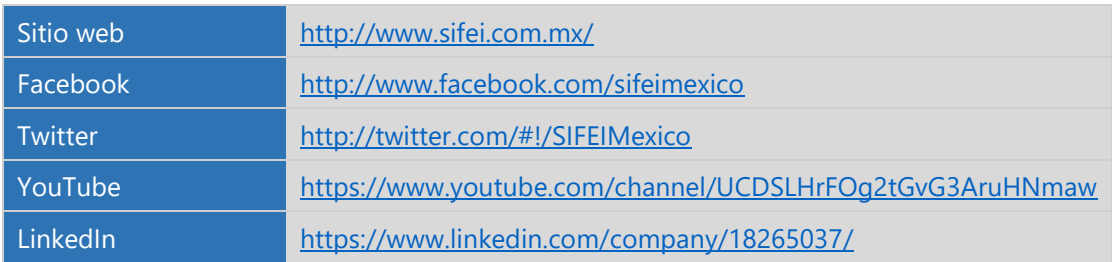

#### UBICACIÓN DE OFICINA MATRIZ

Primera Privada de Oriente 17 No. 32 Col. Centro, Orizaba, Veracruz, México CP 94300

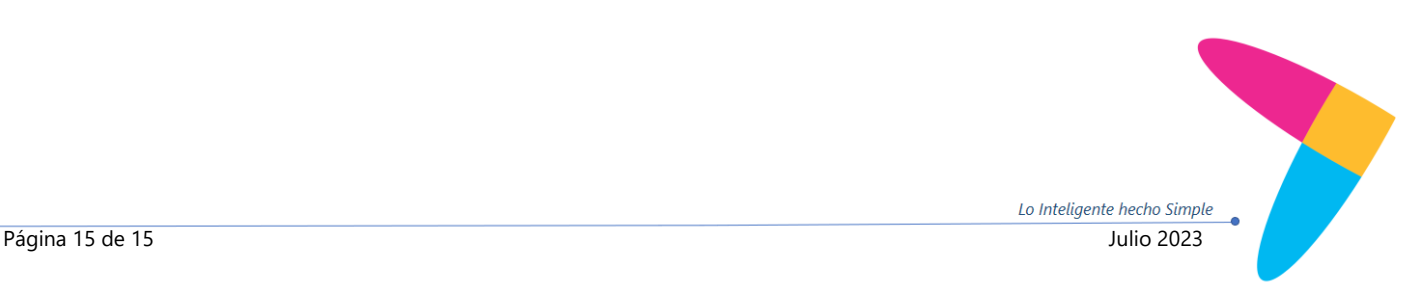